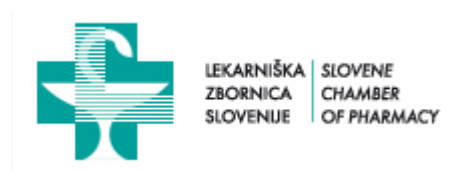

# PORTAL FARMACEVTOV, VPISANIH V REGISTER FARMACEVTSKIH STROKOVNIH DELAVCEV PRI IZVAJALCU LEKARNIŠKE DEJAVNOSTI – EVIDENCA STROKOVNIH IZPOPOLNJEVANJ IN STANJE LICENČNIH TOČK

### NAVODILA

»Portal farmacevtov, vpisanih v register farmacevtskih strokovnih delavcev« je namenjen farmacevtskim strokovnim delavcem, ki opravljajo strokovno delo pri izvajalcu lekarniške dejavnosti. Seznanja z evidenco o opravljenih strokovnih izpopolnjevanjih in s podatkom o pridobljenih licenčnih točkah za magistre farmacije.

#### 1. Vstop v Portal

V Portal vstopimo z uporabo mobilne aplikacije eLicenčnik ali izbiro gumba »LICENČNIK ZA ČLANE« na spletni stani Lekarniške zbornice Slovenije ali z uporabo neposredne povezave: https://licencnik.lzs.si/izvajalci/.

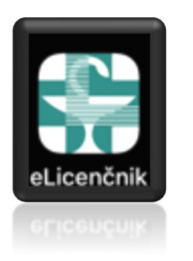

Mobilna aplikacija: Gumb na www.lzs.si:

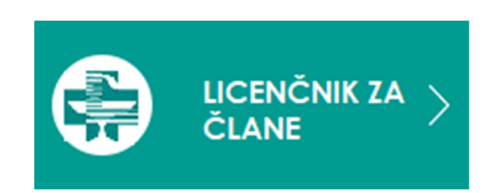

# 2. Avtentikacija farmacevta

Farmacevt ima možnost avtentikacije s člansko številko in PIN-om.

Individualni član Lekarniške zbornice Slovenije je s člansko kartico prejel člansko številko in z elektronskim sporočilom PIN, s katerima se lahko prijavi v Portal farmacevtov. Vnos v obe polji potrdi z »Vstopi«.

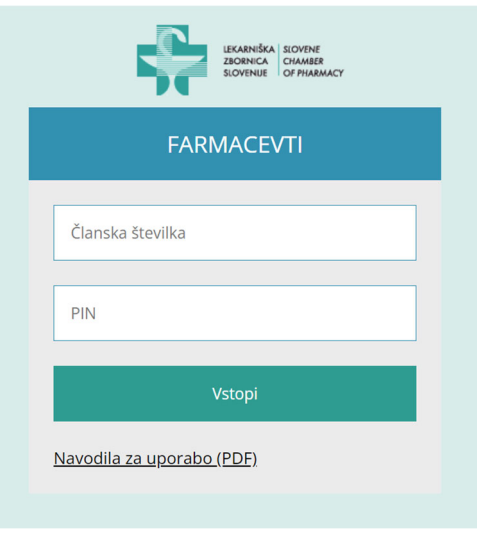

#### 3. Glavna stran Portala – »Izobraževanja«

Na glavni stani Portala so dostopne informacije iz Registra farmacevtskih strokovnih delavcev za posameznega farmacevta in evidenca strokovnih izpopolnjevanj.

- a. Izbira strani »Izobraževanja«
- b. Osnovne informacije farmacevta, vključno z veljavnostjo vpisa v Register
- c. Podatek o veljavnosti licence magistra farmacije

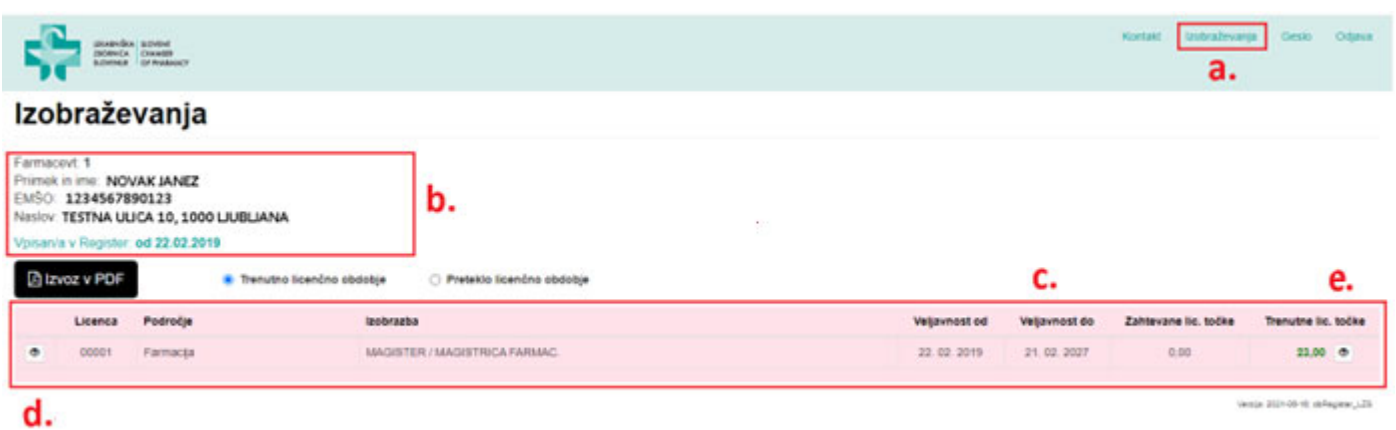

Do seznama strokovnih izpopolnjevanj dostopamo z izbiro (d.) ikone  $\Box$  na začetku vrstice s podatkom o licenci. Seznam je pregled strokovnih izpopolnjevanj, ki jih je opravil prijavljeni farmacevt. V okviru Portala so

dostopni podatki o opravljenih strokovnih izpopolnjevanjih v tekočem in preteklem licenčnem obdobju.

### **Alizvoz v PDF**

Podatke o opravljenih strokovnih izpopolnjevanjih lahko izvozite v PDF dokument.

Farmacevt lahko dokument odpre ali shrani na svoj računalnik.

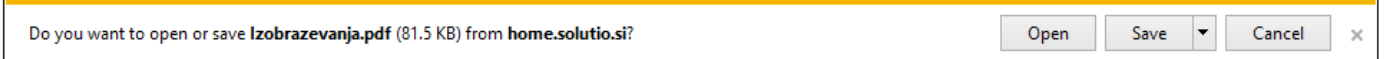

Z izbiro (e.) ikone  $\boxed{\bullet}$  na koncu vrstice s podatkom o licenci dostopamo do specifikacije pridobljenih licenčnih točk glede na pogoje za podaljšanje veljavnosti licence po izteku licenčnega obdobja.

#### 4. Menjava gesla

Farmacevt lahko spremeni svoje inicialno geslo, ki ga je prejel v obvestilu po pošti. Na strani »Geslo« vpiše svoje obstoječe geslo, želeno novo geslo, ter prepis / potrditev želenega novega gesla. Spremembo potrdi s »Shrani«. V primeru pozabljenega gesla za novo geslo zaprosite na Lekarniški zbornici preko e-poštnega naslova tajnistvo@lek-zbor.si.

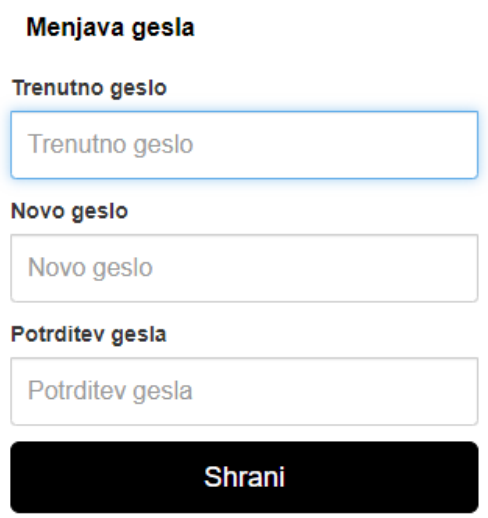

## 5. Kontakt

Preko Portala lahko farmacevt pošlje tudi sporočilo Lekarniški zbornici, ki skrbi za izvajanje javnih pooblastil na področju lekarniške dejavnosti. Na strani Kontakt mora vpisati Zadevo in vsebino sporočila, v katerega je potrebno navesti tudi svoje osebne podatke oz. kontaktne podatke, v kolikor pričakuje odgovor s strani Lekarniške zbornice. Pošiljanje se izvede z izbiro »Pošlji«.

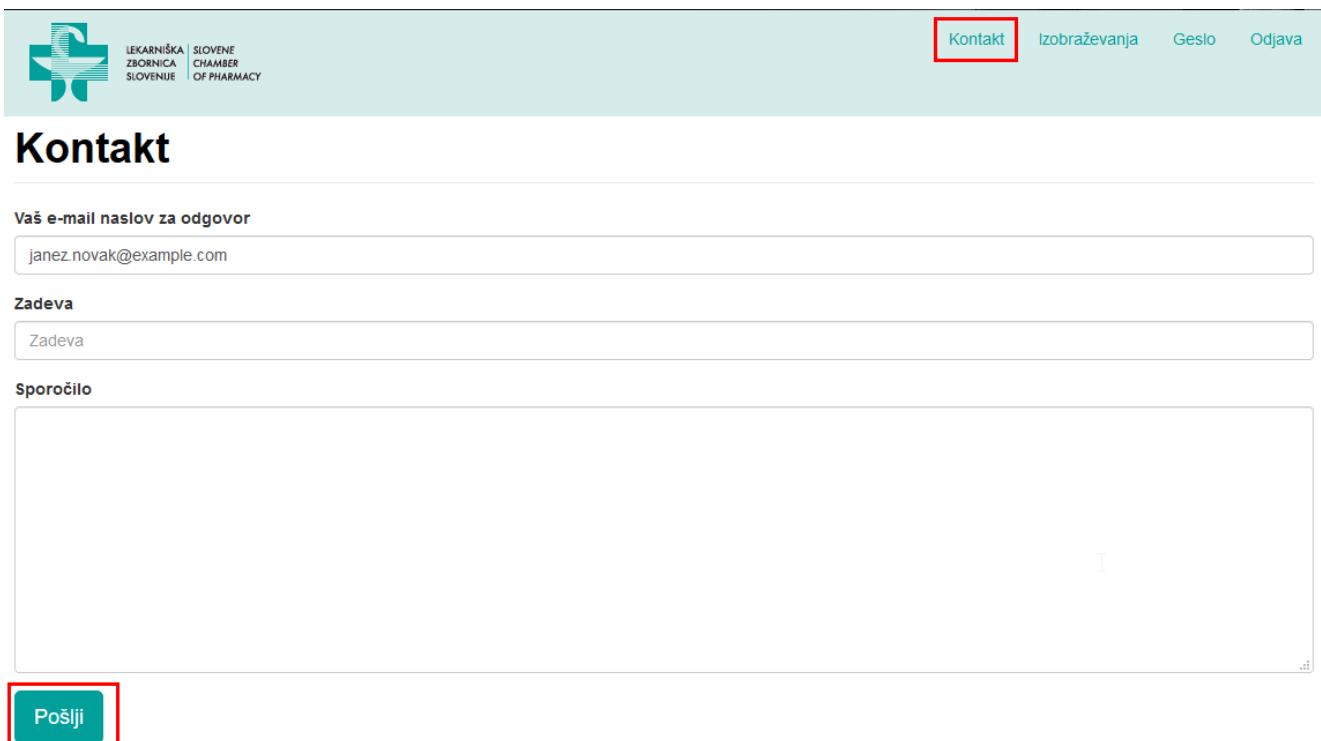

6. Odjava – odjava farmacevta iz Portala

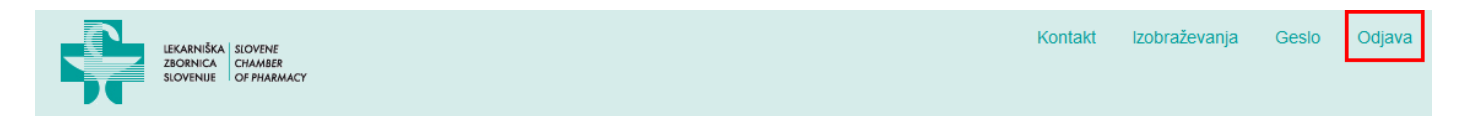